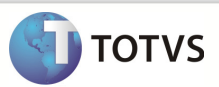

## **Integração Linha RM x Protheus SIGAMNT**

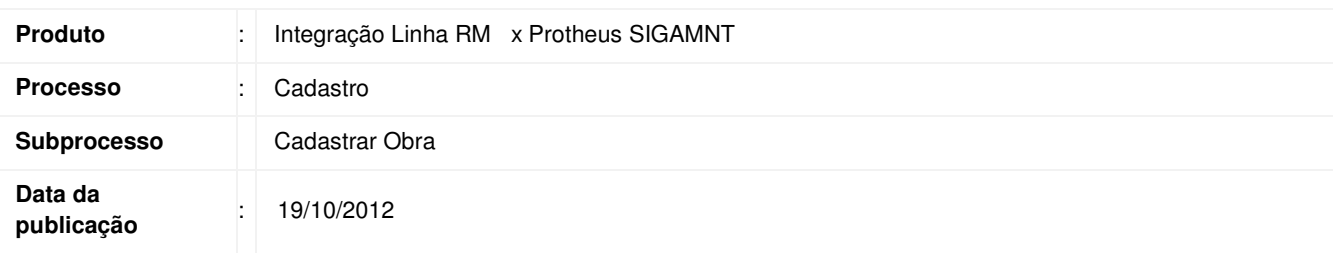

Este documento tem o objetivo de mostrar os passos necessários para incluir uma obra em um projeto no sistema RM. A obra cadastrada deve ser exibida no sistema Protheus através da Integração Linha RM x Protheus SIGAMNT e deve permitir que os dados enviados estejam disponíveis apenas para visualização.

## **DESENVOLVIMENTO/PROCEDIMENTO**

Passo 1 – Acessar : Rm / Projetos / Construção e Projetos / Selecionar Projeto.

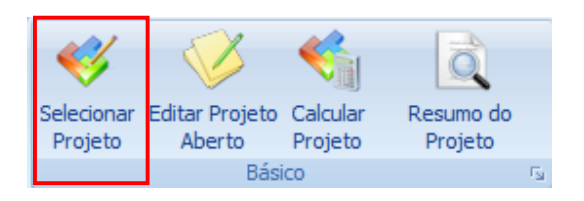

Passo 2 - clicar duas vezes sobre o projeto para seleciona-lo.

Passo 3 – Acessar : Rm / Projetos / Construção e Projetos /Orçamento / Planilha / Planilha de atividades.

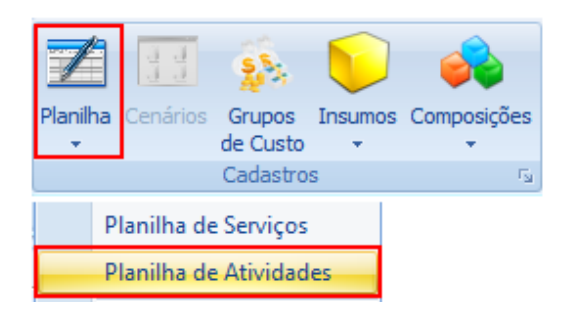

Passo 4 - Incluir uma nova Obra no projeto selecionado.

## Boletim Técnico

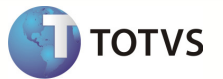

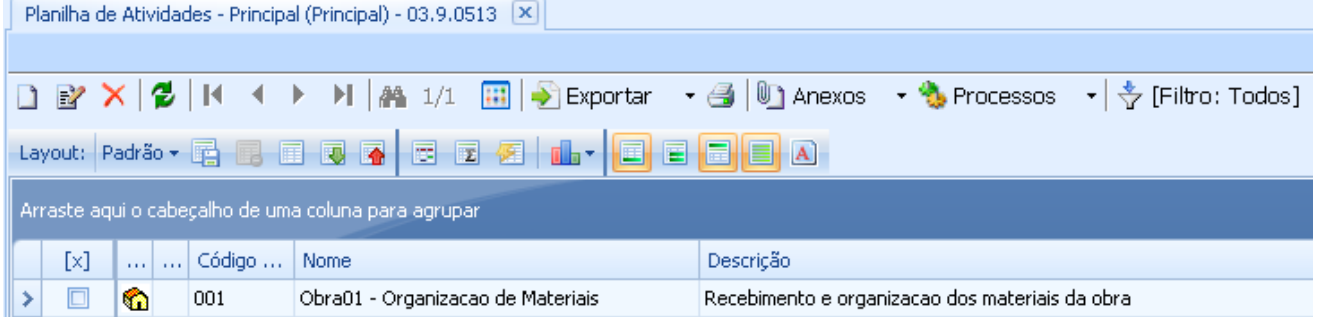

Passo 5 – Preencher os campos conforme desejado e salvar . Os campos enviados através da mensagem única são :

- Código da Tarefa
- Custo Parcial
- Custo Unitário
- Descrição
- Nome
- Quantidade
- Valor parcial
- Valor Unitário

Passo 6 - Acesse : Protheus / SigaPMS.

Passo 7 – Pesquisar por : Gerenciam.Projeto

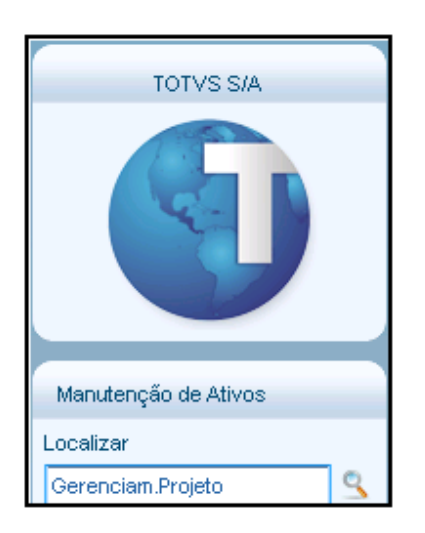

Passo 8 – Selecione um Projeto e Visualizar para acessar sua estrutura.

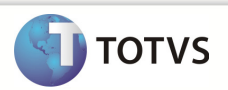

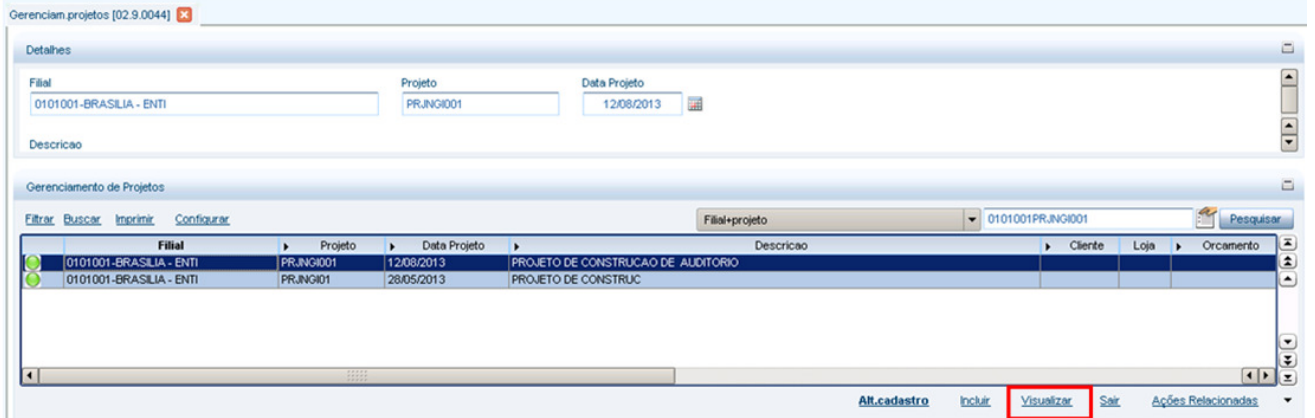

Passo 9 – É exibida a estrutura do projeto com a obra inserida. Clique sobre a obra para visualizar os detalhes :

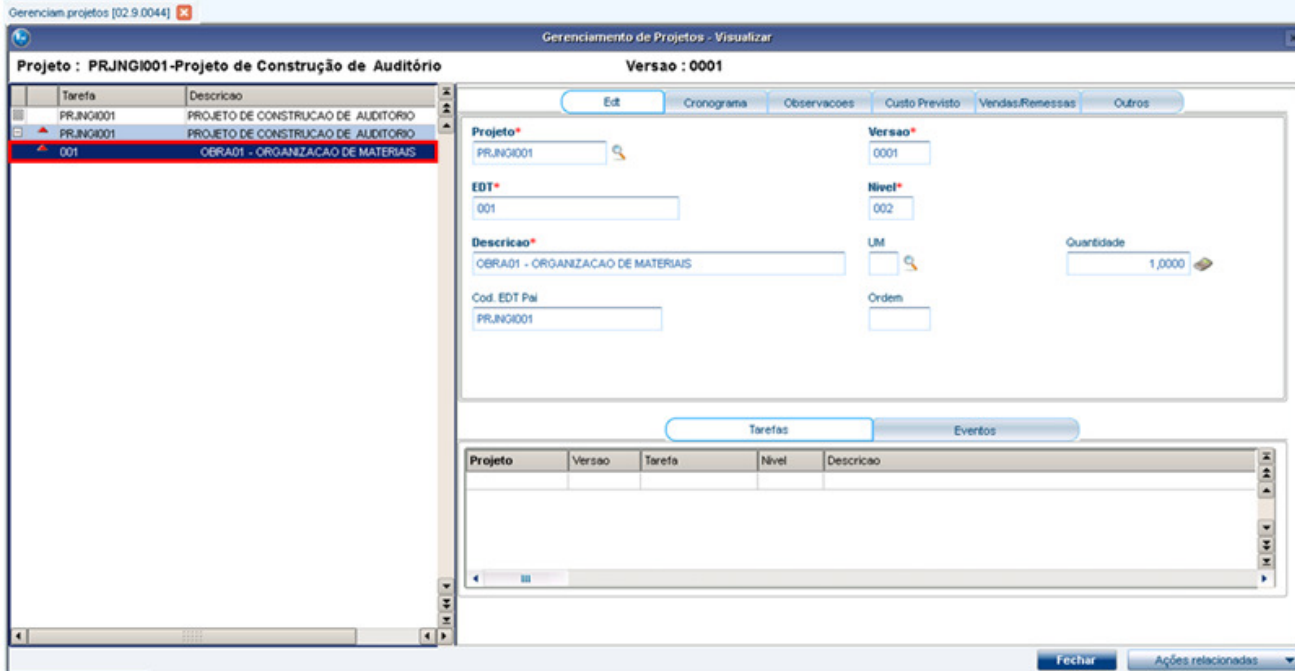

Passo 10 – Os campos exibidos na tela do Protheus são :

- EDT
- Projeto
- Filial
- Faturavel ?
- Nivel
- Cod. EDT Pai
- Versao
- **Descricao**
- Quantidade
- Cust.Moeda 1
	- Valor Total.